## **Sprememba imena in priimka učenca pred vstopom v videokonferenčno srečanje v programu** *Zoom*

1. Zaženi program *Zoom*. Najprej klikni lupo (1), nato vpiši zoom (2) in za tem izberi aplikacijo *Zoom* (3). Če si v aplikaciji *Zoom* prijavljen, se odjavi.

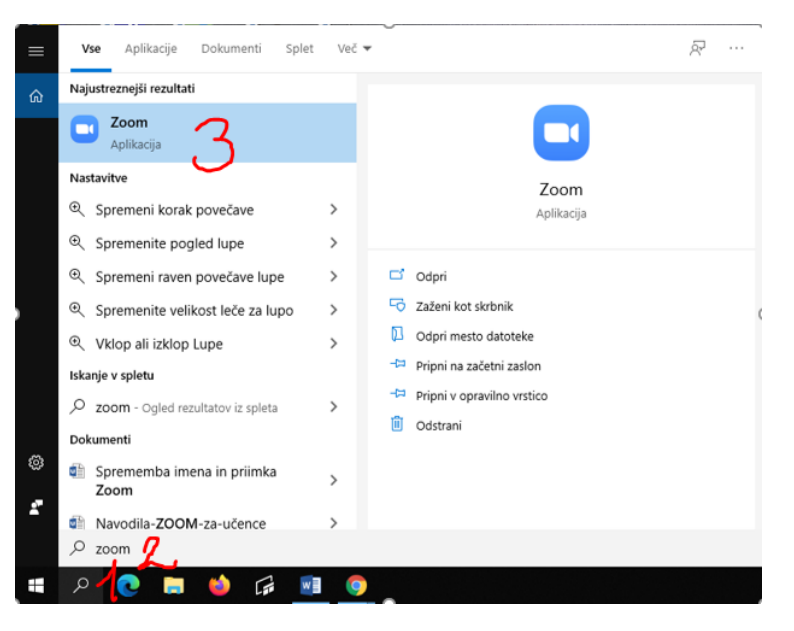

2. Pokaže se ti spodnje okno, kjer klikni moder gumb *Join a Meeting*.

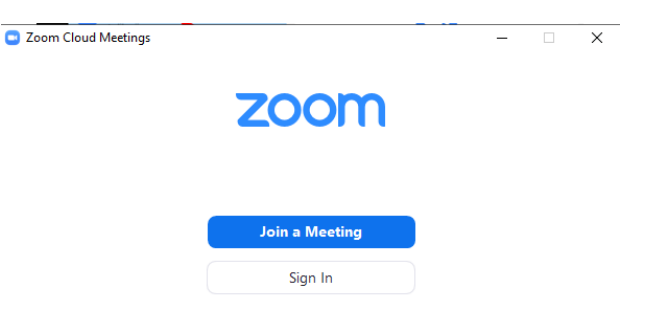

3. Pokaže se spodnje okno. V polje *Enter meeting ID or personal link name* prilepi ime povezave do izbranega učitelja (npr. <https://arnes-si.zoom.us/my/jernejgabrijel> za učitelja Jerneja Gabrijela). Ne ustraši se, ker ne bo prilepilo cele povezave. V spodnje polje pa vpiši svoj ime in priimek. Nato klikni gumb *Join*. Od tu naprej je postopek prijave enak, kot do sedaj.

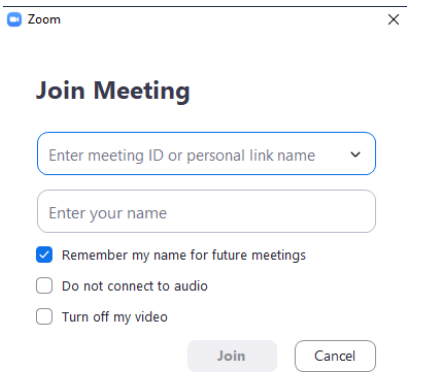